## TP-4X紙無しレベル調整手順(紙がありません用紙を交換して下さい) ラベルが発行される際に「紙がありません用紙を交換して下さい」エラーが

発生する場合は、下記の手順に従って紙無しレベル設定を行ってください。

以上の作業で、紙無しレベル調整が終了しました。動作テストを行って下さい。

- ① 電源が切れている状態で、 プリンタ前面の MODE キーを押しながら電源を入れます。
- 2 矢印キーで 「くら>~」を選択し、 トコマキーを押します。
- 3 紙無しレベルを選択し、ENTER キーを押します。
- 4 ラベルをセンサー部から取り除きます。
- ⑤ ENTER キーを 3 秒以上押し、感度を調整します 調整完了後、ENTER キーを押します。
- ⑥ ENTER キーを 1 回押します。
- ⑦ 電源を入れ直します。

システムモード V2.6E

<5> センサー調整

紙無しレベル

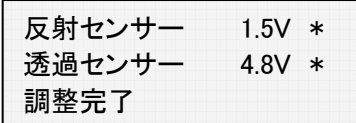

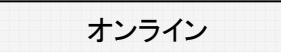